### **ALTERAR DOCUMENTO CRIADO NO SIPAC - Menu**

Caso o documento tenha sido criado com alguma informação equivocada, é possível alterá-lo.

**ATENÇÃO:** Essa opção é permitida apenas se o documento ainda não estiver assinado. **Documentos assinados não podem ser alterados.** Está disponível para os criadores do documento, caso o servidor seja apenas o assinante do documento mas não o tenha criado, a opção para alterar documento aparecerá na opção **ASSINAR DOCUMENTOS**.

Ao acessar o Sipac é possível alterar documento seguindo os seguintes passos:

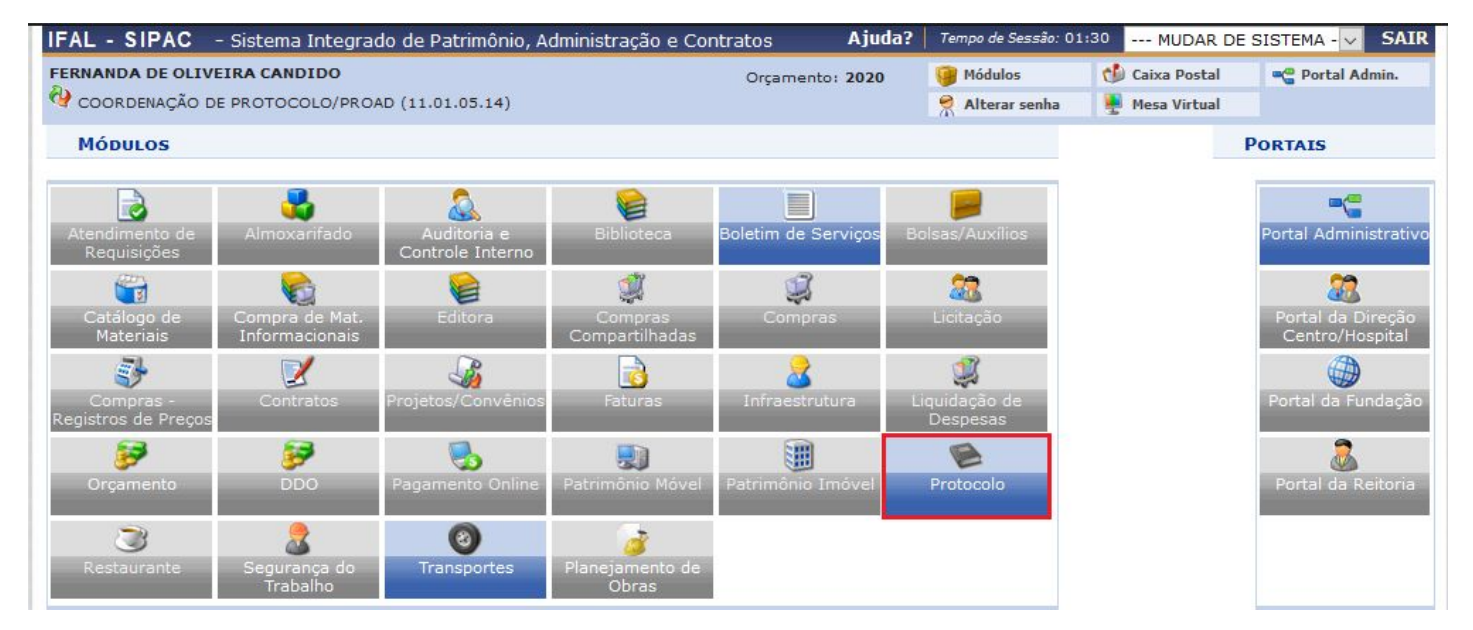

Acesse o módulo de Protocolo, no quadro de módulos.

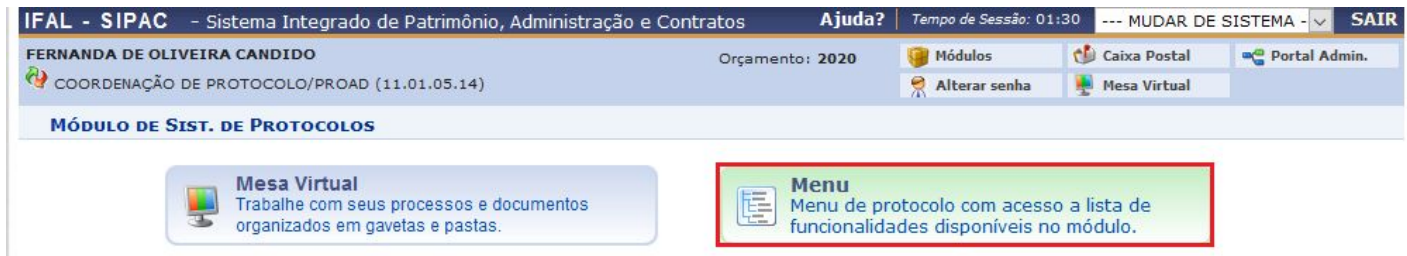

#### IFAL - SIPAC - Sistema Integrado de Patrimônio, Administração e Contratos Ajuda? | Tempo de Sessão: 01:30 | ... MUDAR DE SISTEMA - V | SAIR FERNANDA DE OLIVEIRA CANDIDO Caixa Postal Orçamento: 2020 Módulos **CO** Portal Admin. COORDENAÇÃO DE PROTOCOLO/PROAD (11.01.05.14) Alterar senha Mesa Virtual **MÓDULO DE SIST. DE PROTOCOLOS Documentos** Memorandos Arquivo Administração Consultas/Relatórios Processos Cadastro **O** Movimentação E Registrar Recebimento (0) **D** Cadastrar Documento **D** Alterar Documentos E Registrar Envio (Saída) (0) **D** Cadastrar Ocorrência **E Alterar Encaminhamento E** Cancelar Encaminhamento D Modelo de Documento **D** Registrar Dados do Documento **D** Despachos Eletrônicos D Documentos Sigilosos **D** Autenticar **D** Desclassificar Documentos **D** Cadastrar Despacho **D** Reclassificar Documentos D Alterar/Remover Despacho **Q** Gerenciamento Cancelamento **D** Ocorrências com Prazos Atrasados **E** Confirmar Cancelamentos **Assinatura E** Assinar Documentos (1) D Pendentes de Indicação de Assinantes (0) **E** Cadastrar/Alterar Grupo de Assinantes Protocolo SIPAC | DTI - Diretoria da Tecnologia de Informação - www.ifal.edu.br | @ UFRN | treinamento.treinamento - v4.45.1 28/01/2020 18:51

# Clicar na Opção MENU.

## Vá para a aba DOCUMENTOS > CADASTRO >

#### **ALTERAR DOCUMENTOS**

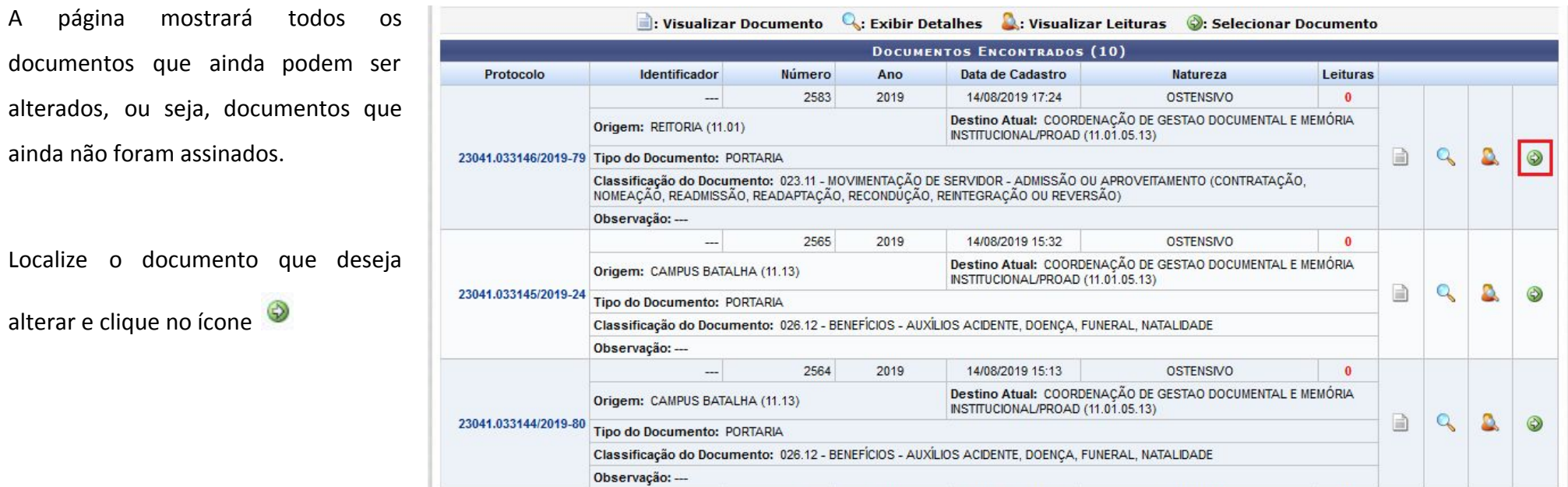

O sistema abrirá a página para que as alterações sejam realizadas.

Nesse momento será possível **alterar informações** como:

- Conteúdo do texto; e
- Assinantes.

Após fazer as alterações necessárias clique **Alterar Documento** para salvar.

Aparecerá a informação de que o documento foi alterado com sucesso.

 $\ddot{y}$ • Documento alterado(a) com sucesso.

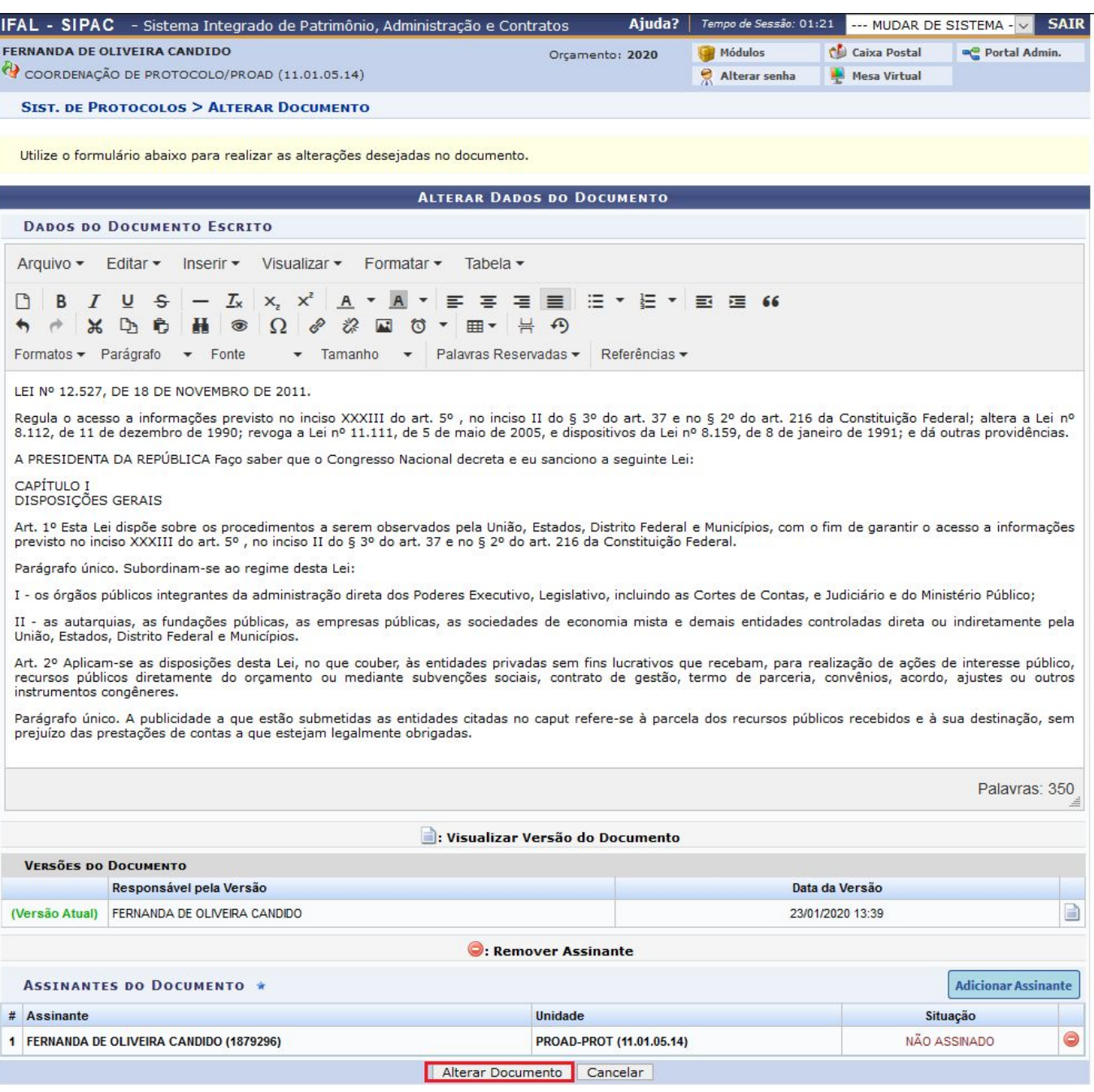

No campo **Versões do Documento** são listadas todas as versões salvas do documento, caso queira visualizar uma

versão anterior, clique no ícone

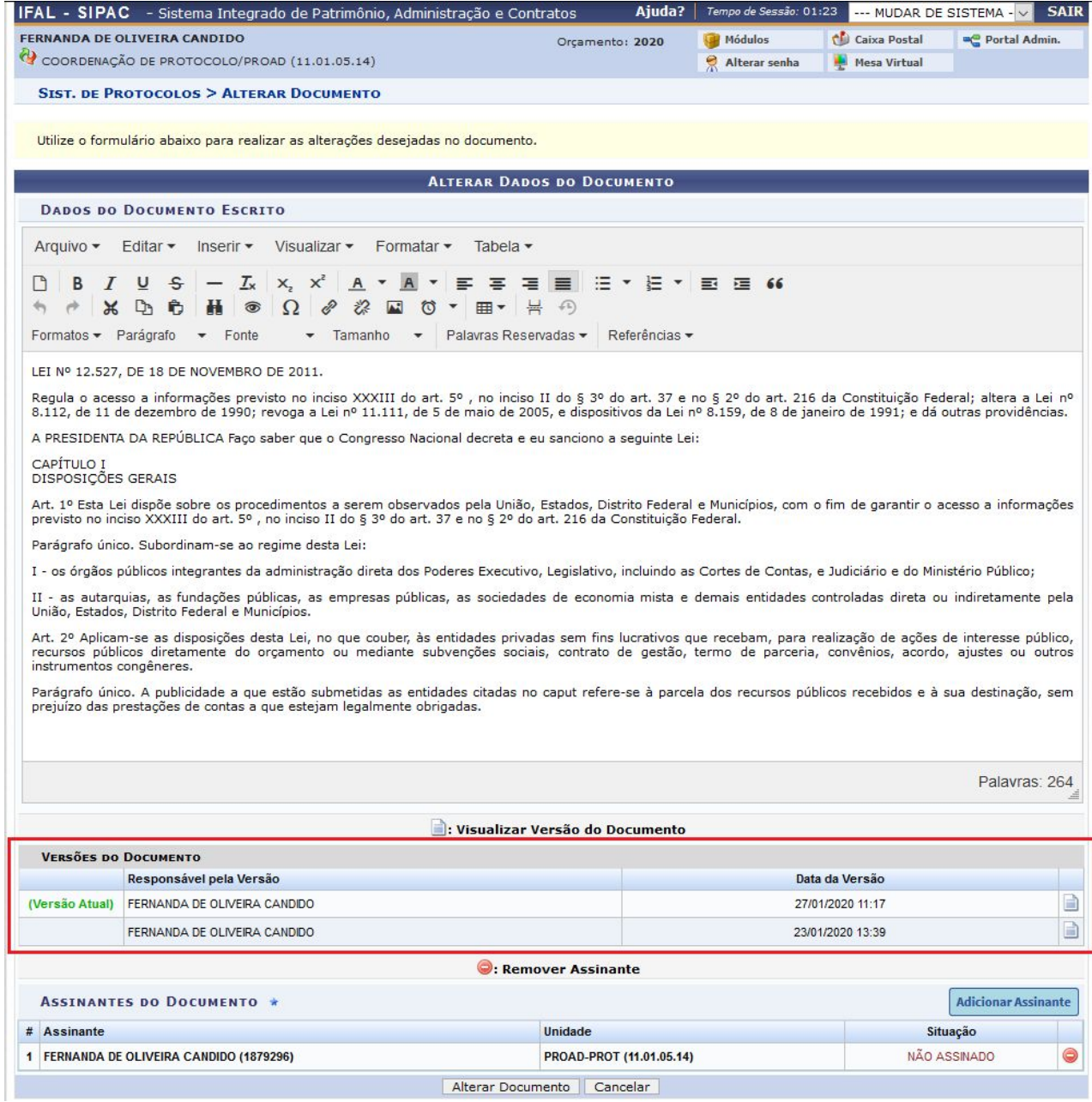